Москва, шоссе Энтузиастов 31с50 Санкт-Петербург, ул. Заусадебная 31 ний

**ООО «АРТАЗ»** +7 (958) 762-88-45, https://artaz.ru, Почта: info@artaz.ru *Видеообзоры оборудования: https://youtube.com/@artazru*

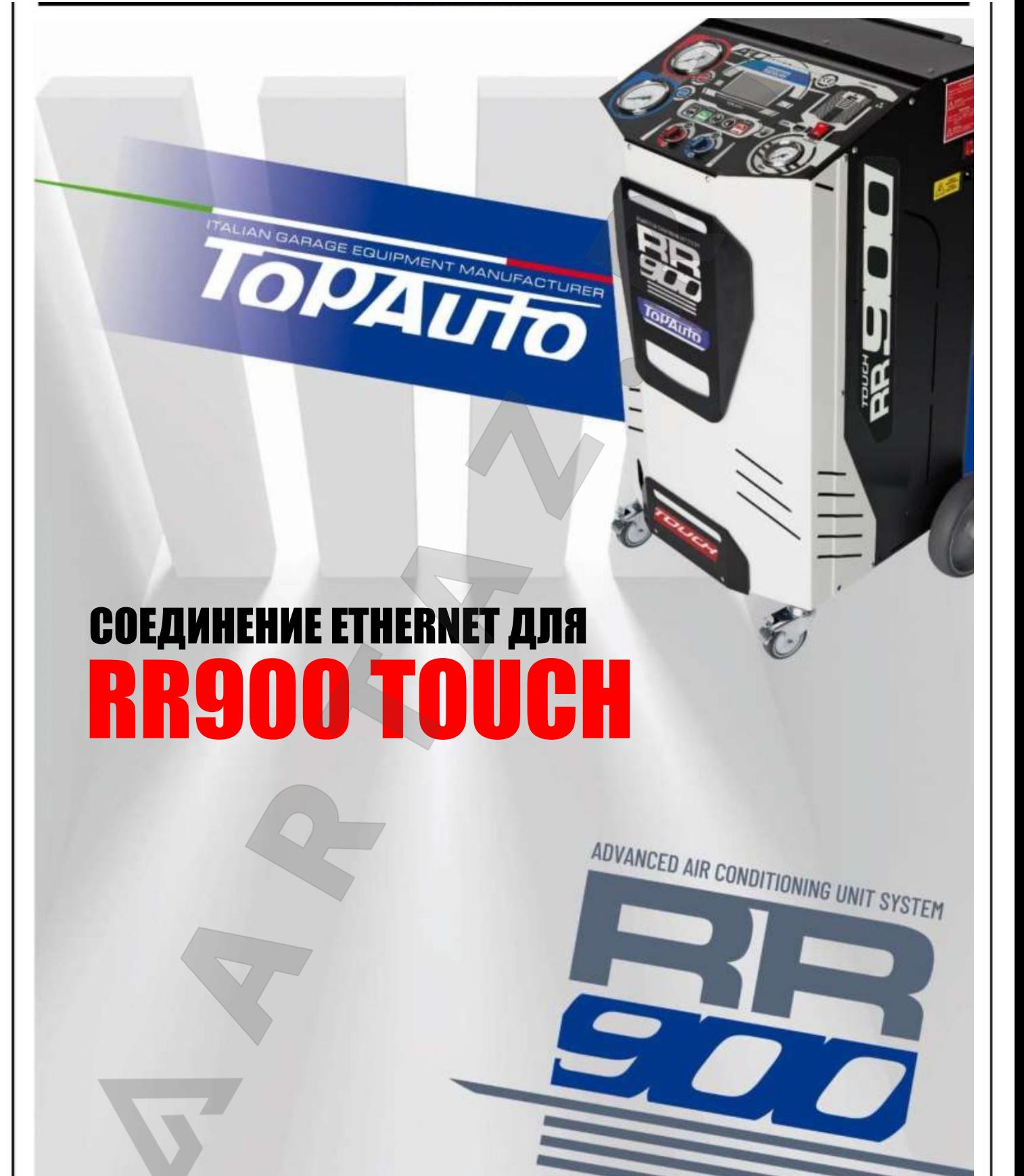

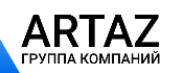

Москва, шоссе Энтузиастов 31с50 Санкт-Петербург, ул. Заусадебная 31 **ООО «АРТАЗ»** +7 (958) 762-88-45, https://artaz.ru, Почта: info@artaz.ru *Видеообзоры оборудования: https://youtube.com/@artazru*

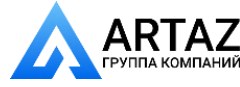

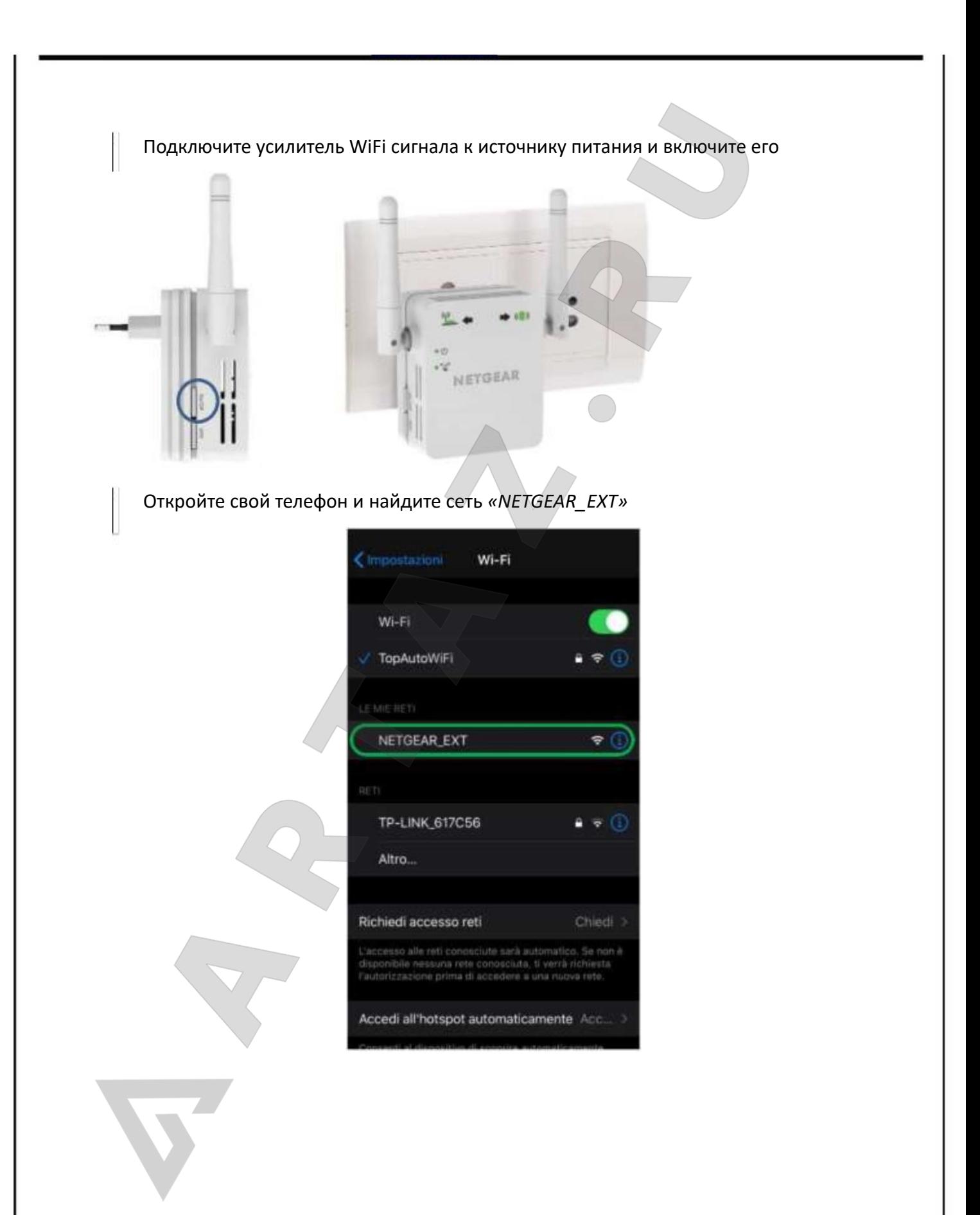

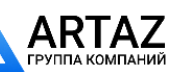

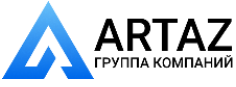

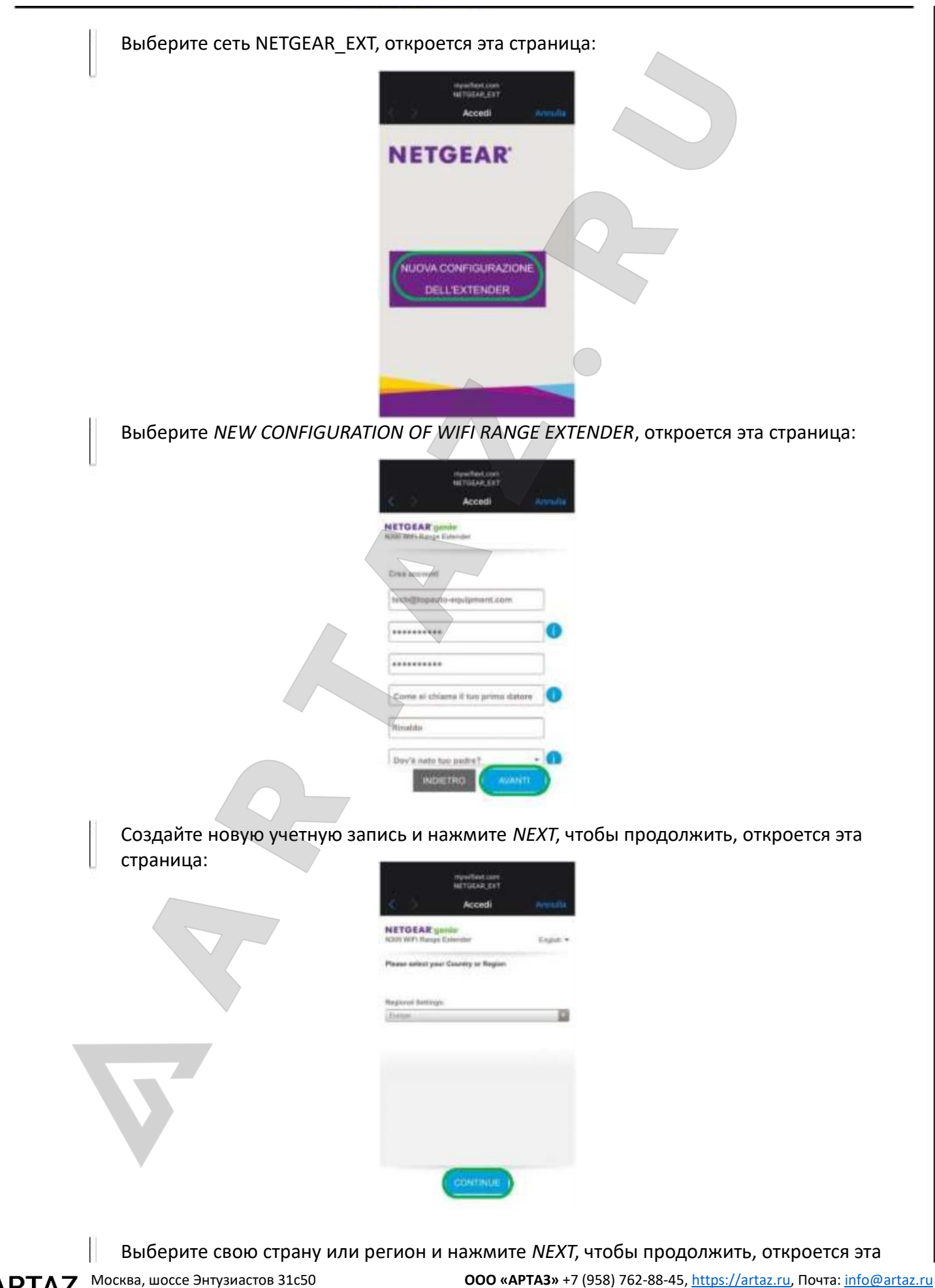

Москва, шоссе Энтузиастов 31с50 Санкт-Петербург, ул. Заусадебная 31

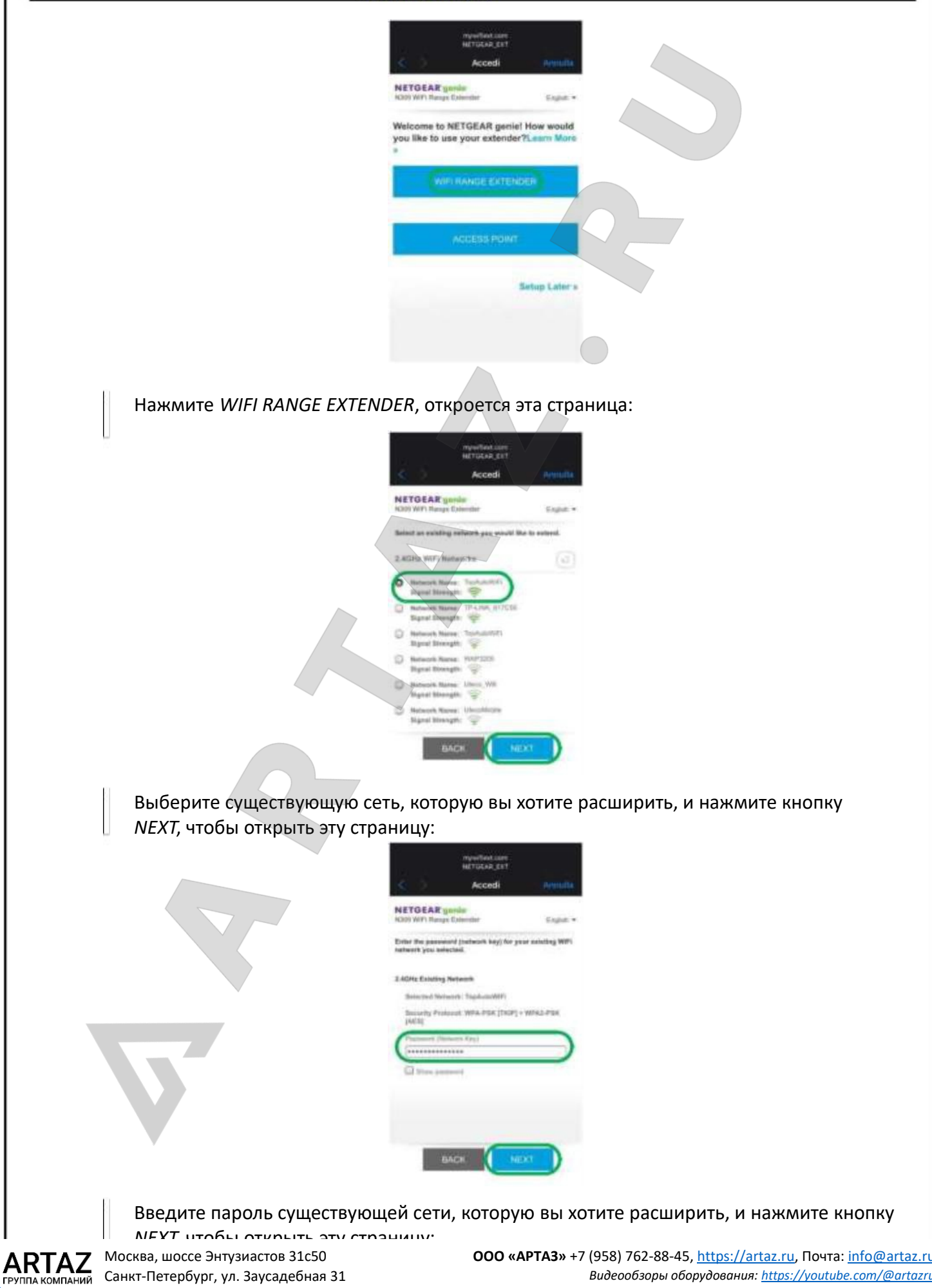

Санкт-Петербург, ул. Заусадебная 31

**ООО «АРТАЗ»** +7 (958) 762-88-45, https://artaz.ru, Почта: info@artaz.ru *Видеообзоры оборудования: https://youtube.com/@artazru*

ний

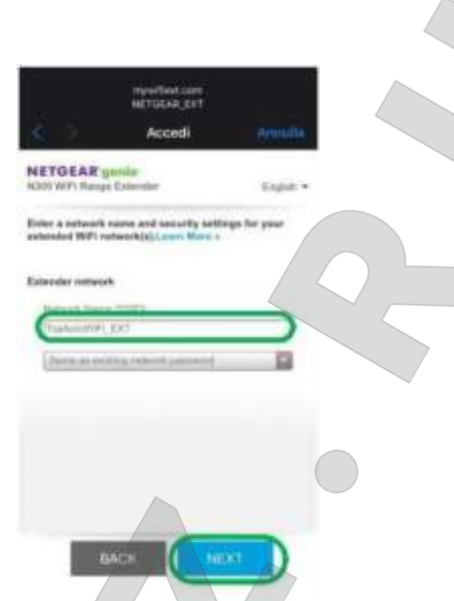

Задайте имя сети и настройки безопасности для вашей расширенной сети Wi-Fi (мы предлагаем использовать опцию «*Same as existing network password*» - «*Пароль существующей сети»*) и нажмите кнопку *NEXT*, чтобы продолжить

## УСИЛИТЕЛЬ СИГНАЛА БЫЛ НАСТРОЕН ПРАВИЛЬНО

1. Подключите усилитель Wi-Fi сигнала к оборудованию с помощью кабеля Ethernet

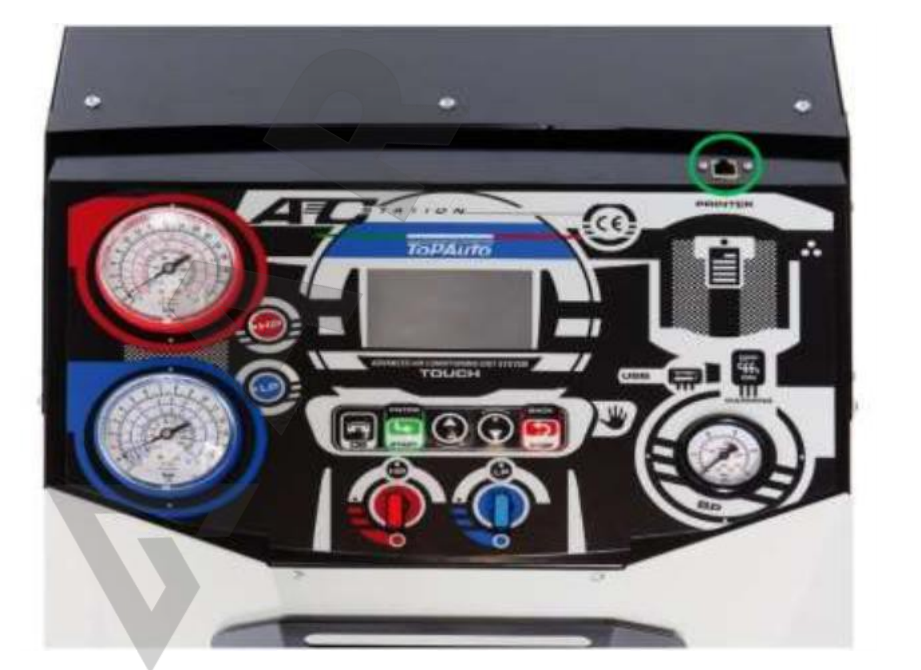

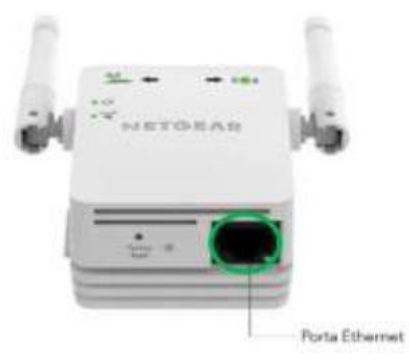

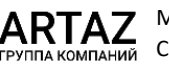

Москва, шоссе Энтузиастов 31с50 Санкт-Петербург, ул. Заусадебная 31

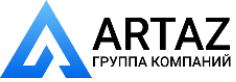

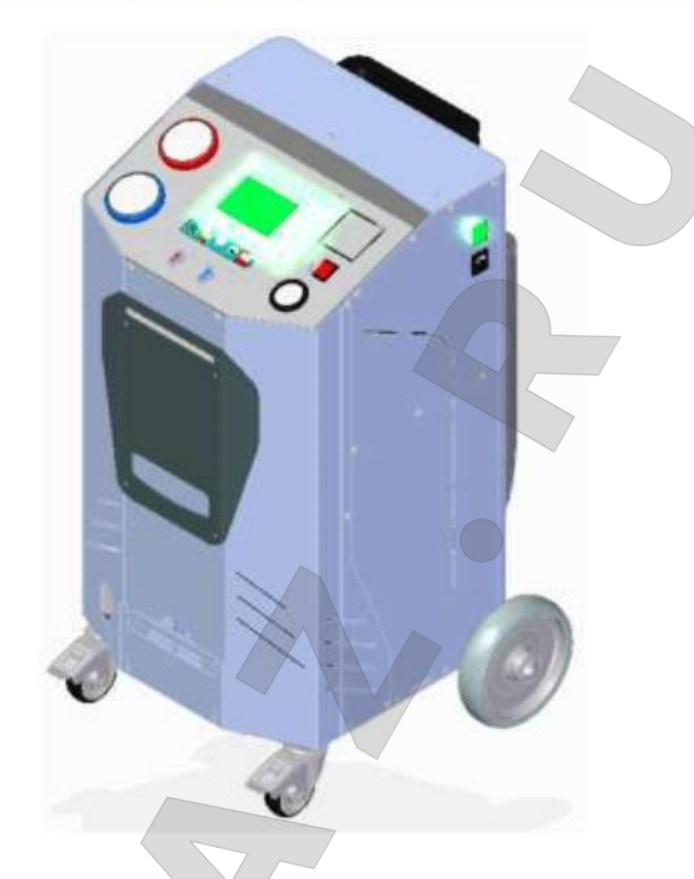

1. Включите оборудование, нажимая на сенсорный экран в течение 10 секунд, откроется эта страница:

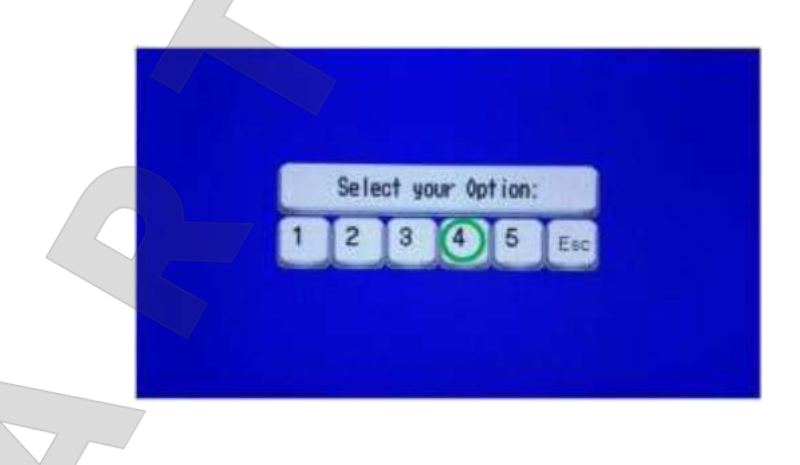

2. Нажмите на кнопку *4*, затем выключите оборудование и включите снова, откроется эта страница:

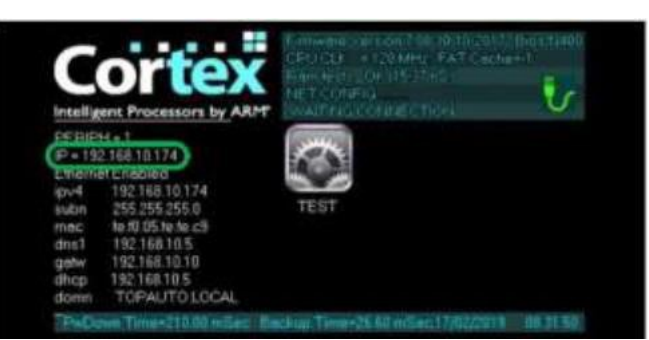

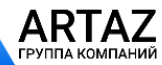

Москва, шоссе Энтузиастов 31с50 Санкт-Петербург, ул. Заусадебная 31 **ООО «АРТАЗ»** +7 (958) 762-88-45, https://artaz.ru, Почта: info@artaz.ru *Видеообзоры оборудования: https://youtube.com/@artazru*

Москва, шоссе Энтузиастов 31с50 Санкт-Петербург, ул. Заусадебная 31

3. На этой странице вы можете просмотреть IP-адрес, назначенный устройству (в данном случае *192.168.10.174*)

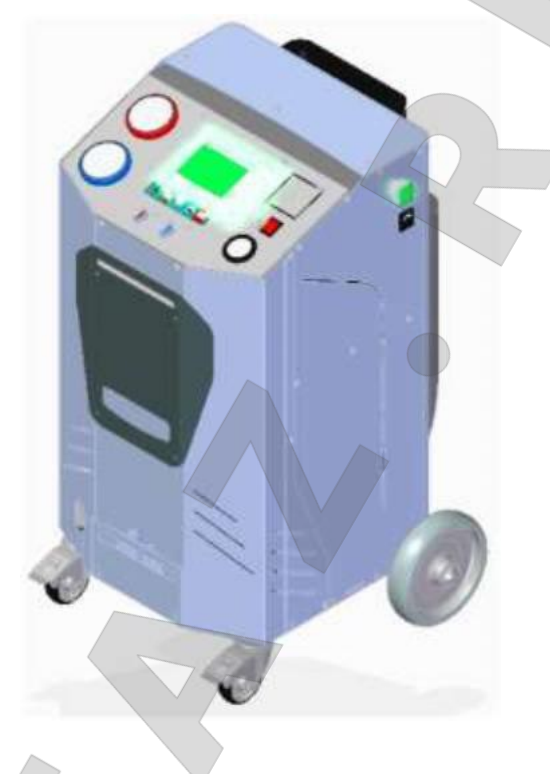

4. Выключите оборудование и включите снова, нажимая на сенсорный экран в течение 10 секунд, откроется страница:

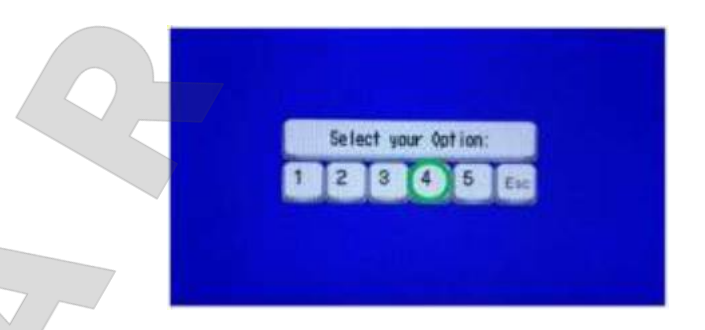

5. Нажмите на кнопку *4*, автоматически запустится программное обеспечение, поэтому откроется эта страница:

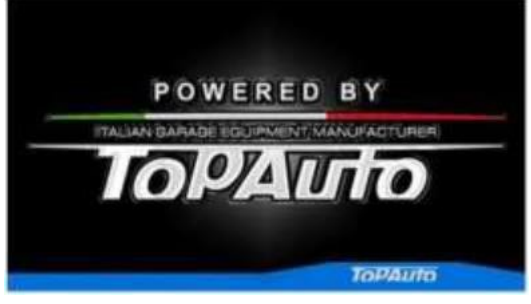

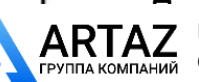

Санкт-Петербург, ул. Заусадебная 31

Подождите 5 секунд, вы увидите ГЛАВНЫЙ ЭКРАН. Все готово к работе. Москва, шоссе Энтузиастов 31с50 **ООО «АРТАЗ»** +7 (958) 762-88-45, https://artaz.ru, Почта: info@artaz.ru *Видеообзоры оборудования: https://youtube.com/@artazru*

## ДИСТАНЦИОННОЕ УПРАВЛЕНИЕ С ИСПОЛЬЗОВАНИЕМ СМАРТФОНА / ПЛАНШЕТА

1. Из магазина приложений скачайте и установите приложение VNC Viewer

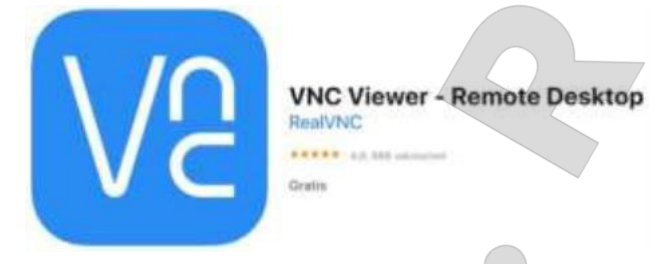

2. Подключите устройство к усилителю WIFI сигнала

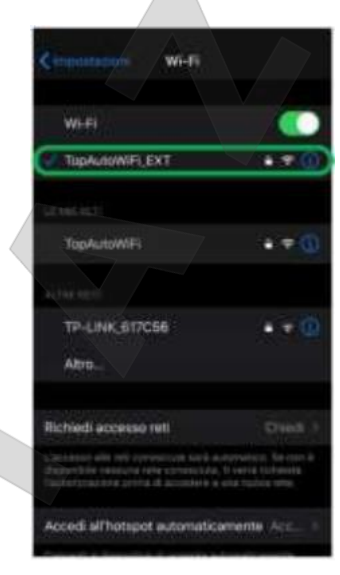

3. Откройте приложение, вы увидите эту страницу:

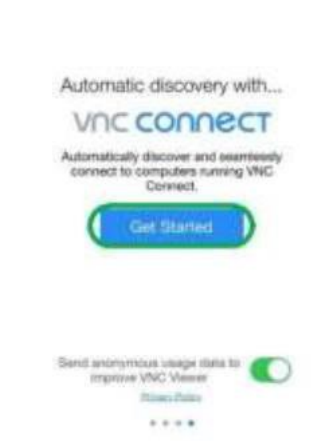

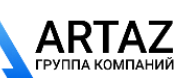

Москва, шоссе Энтузиастов 31с50 Санкт-Петербург, ул. Заусадебная 31

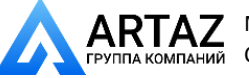

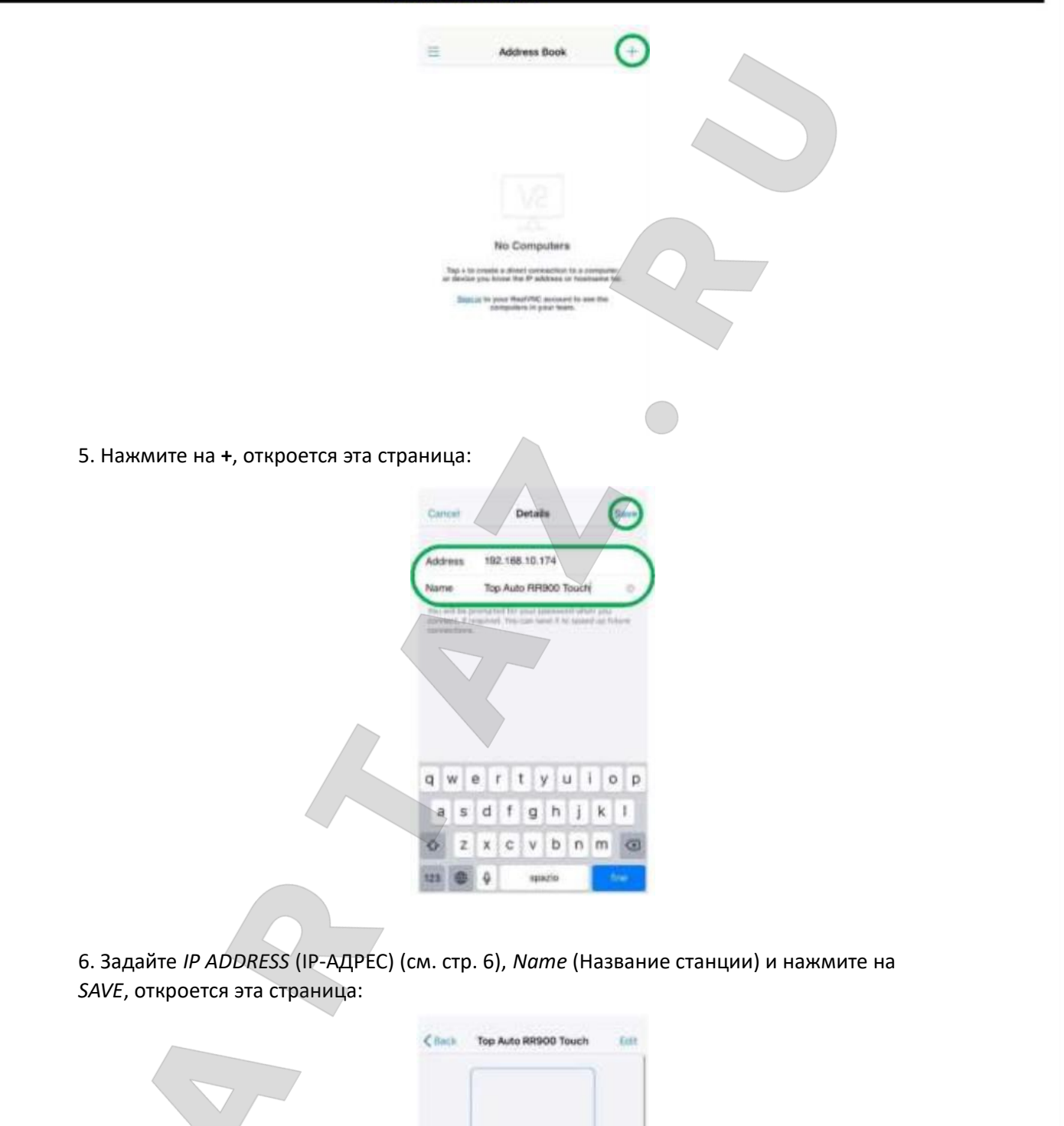

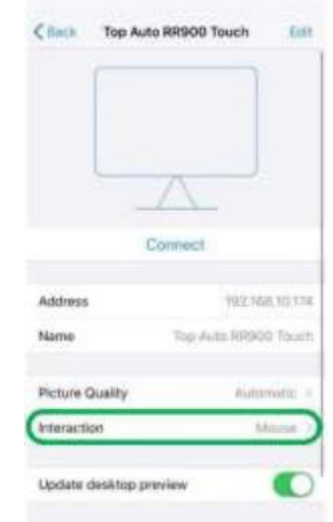

7. Нажмите на *Interaction* (Взаимодействие), откроется эта страница: Москва, шоссе Энтузиастов 31с50

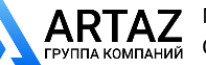

Санкт-Петербург, ул. Заусадебная 31 **ООО «АРТАЗ»** +7 (958) 762-88-45, https://artaz.ru, Почта: info@artaz.ru

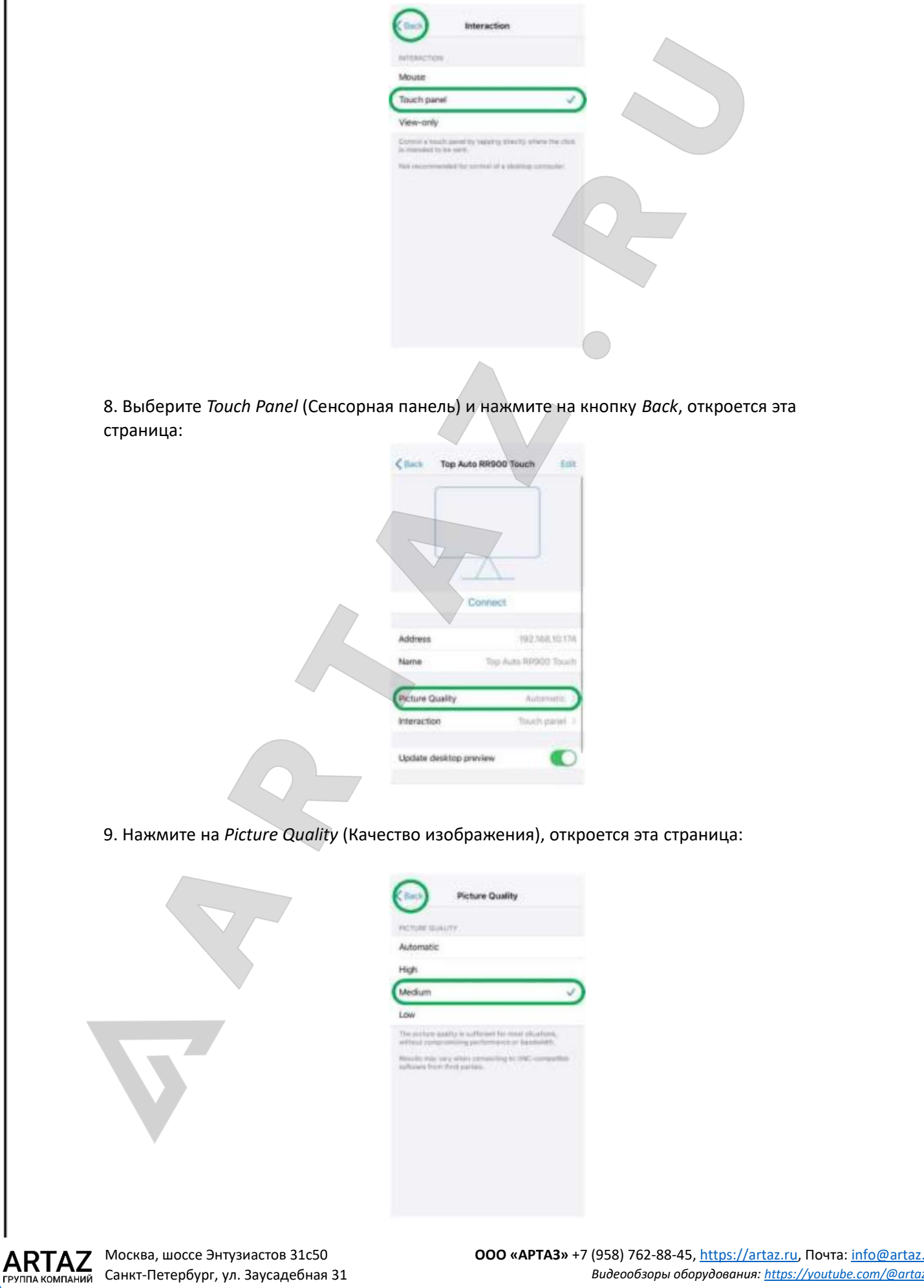

Москва, шоссе Энтузиастов 31с50 Санкт-Петербург, ул. Заусадебная 31

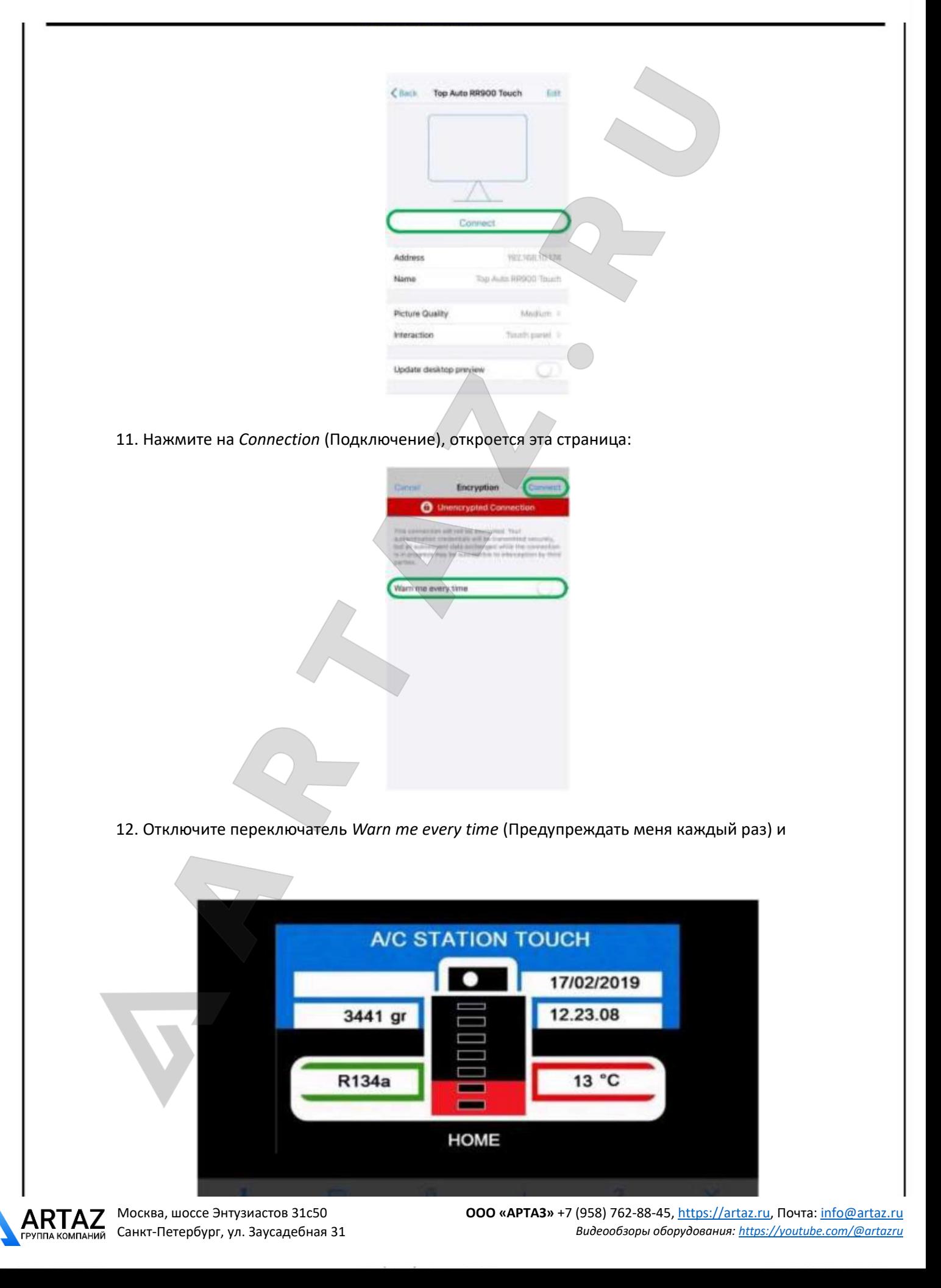

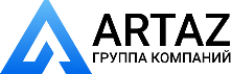

## ДИСТАНЦИОННОЕ УПРАВЛЕНИЕ С ПОМОЩЬЮ ПК

1. Установите на ваше устройство программу UDP.EXE

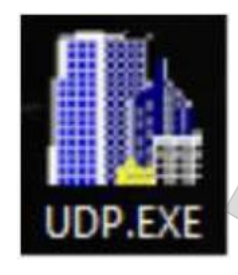

- 2. Подключите устройство к усилителю WIFI сигнала
- 3. Запустите программу UDP.EXE, откроется эта страница:

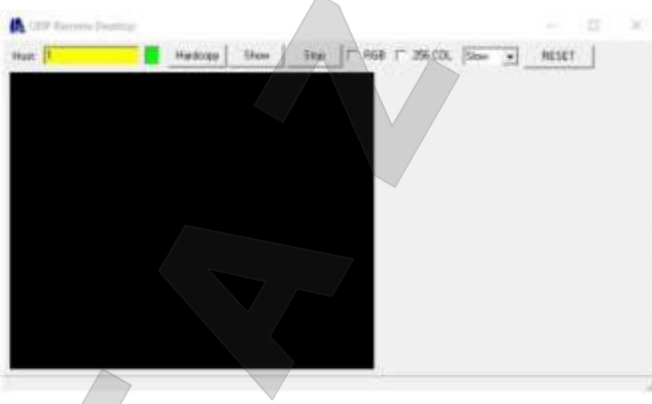

4. В поле *Host*: установите IP-адрес станции (см. стр. 6) и нажмите *Show*, чтобы запустить дистанционное управление.

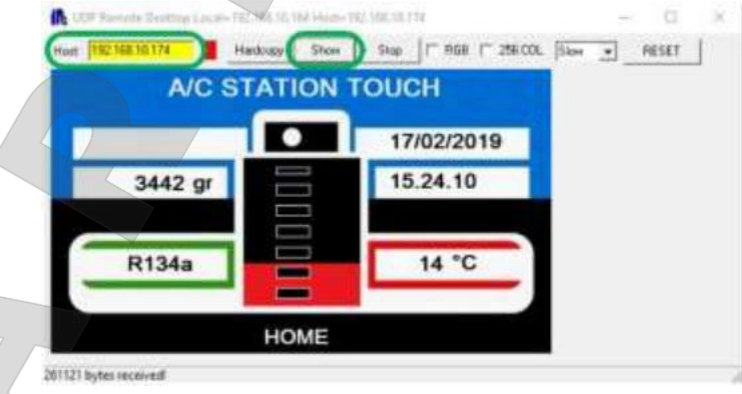

5. Прежде чем продолжить, установите скорость передачи данных до *1000*.

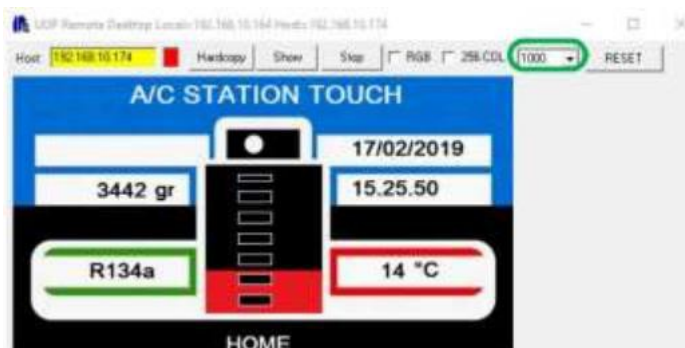

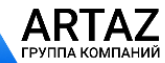

Москва, шоссе Энтузиастов 31с50 Санкт-Петербург, ул. Заусадебная 31